# **Accessing Books from Your LMS Quick Start Guide**

# What's New Page

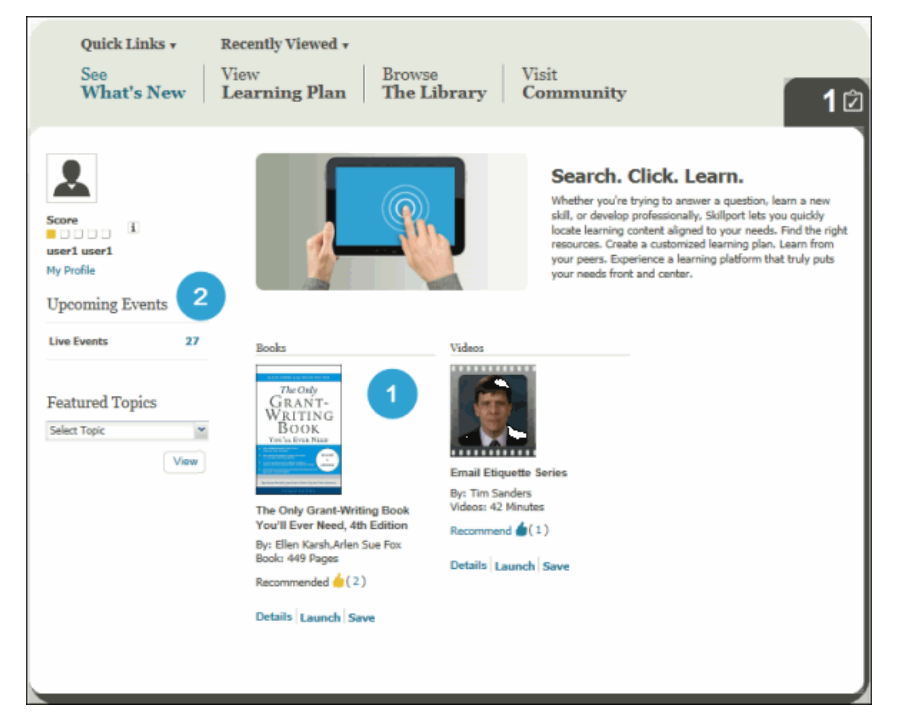

#### **In the What's New page:**

- 1. Book and video asset types display.
- 2. The **Upcoming Events** list includes **Live Events** (video assets), if applicable.

### Recently Viewed Items

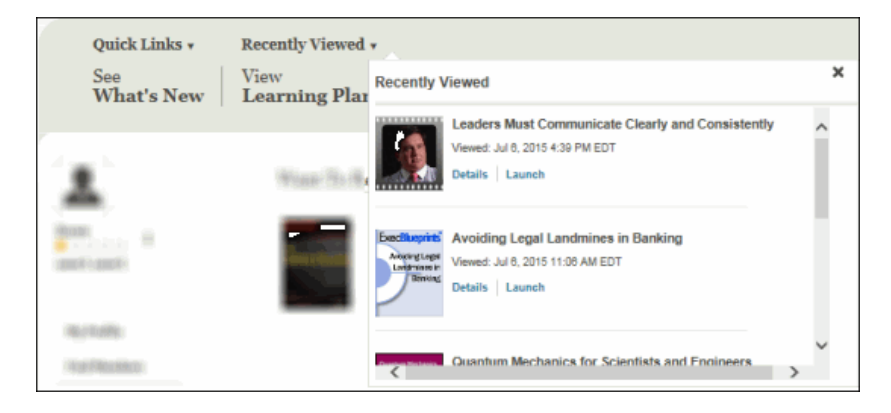

### **In the Recently Viewed Items:**

• Book and video assets are included.

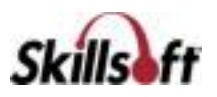

### Quick Links

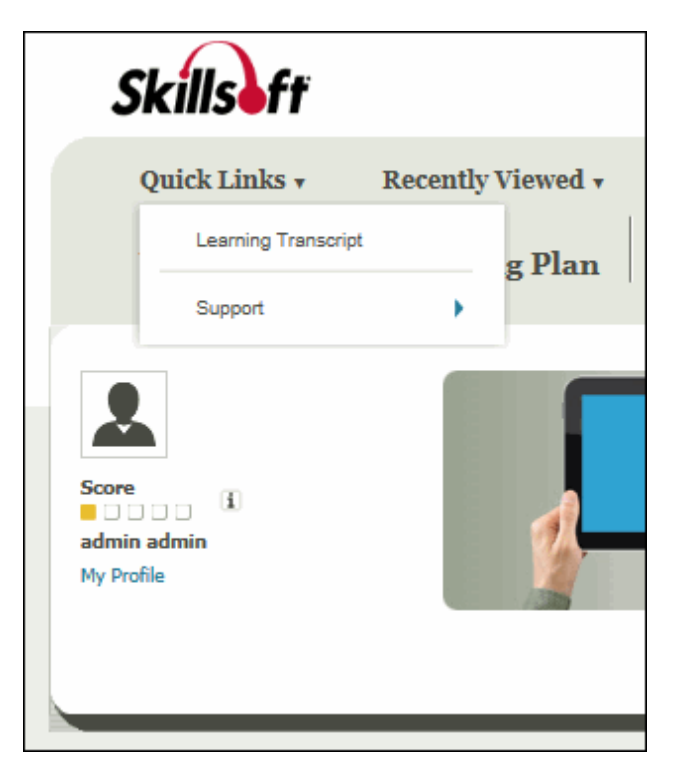

### My Profile

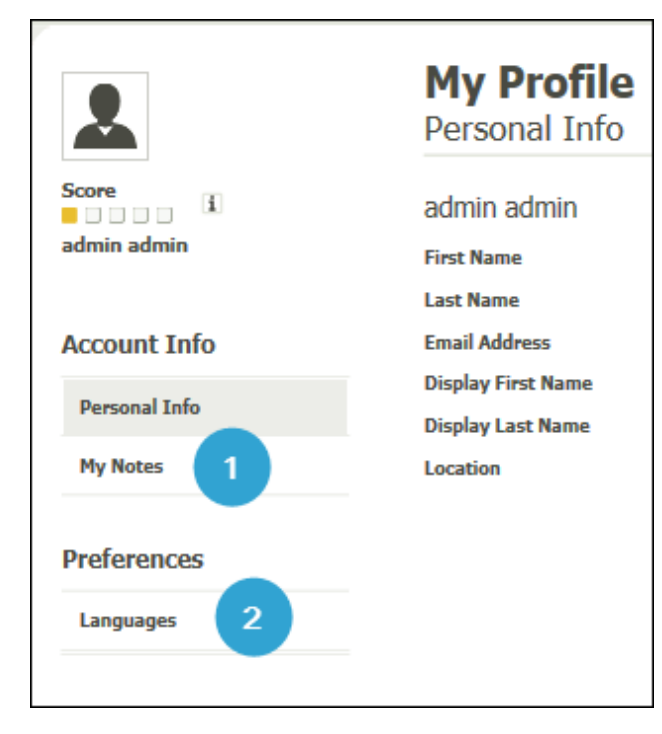

#### **In the Quick Links menu:**

The Quick Links menu includes the following items:

- Learning Transcript
- Support
- Custom Links, if available

### **On the My Profile page:**

- 1. In the **My Profile** section under **Account Info, My Notes** displays notes related to book and video assets.
- 2. Under **Preferences,** when you access **Languages**, the list of **Additional Content Languages** available includes languages associated with entitled book and video assets.

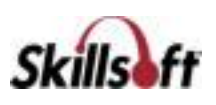

### Featured Topics

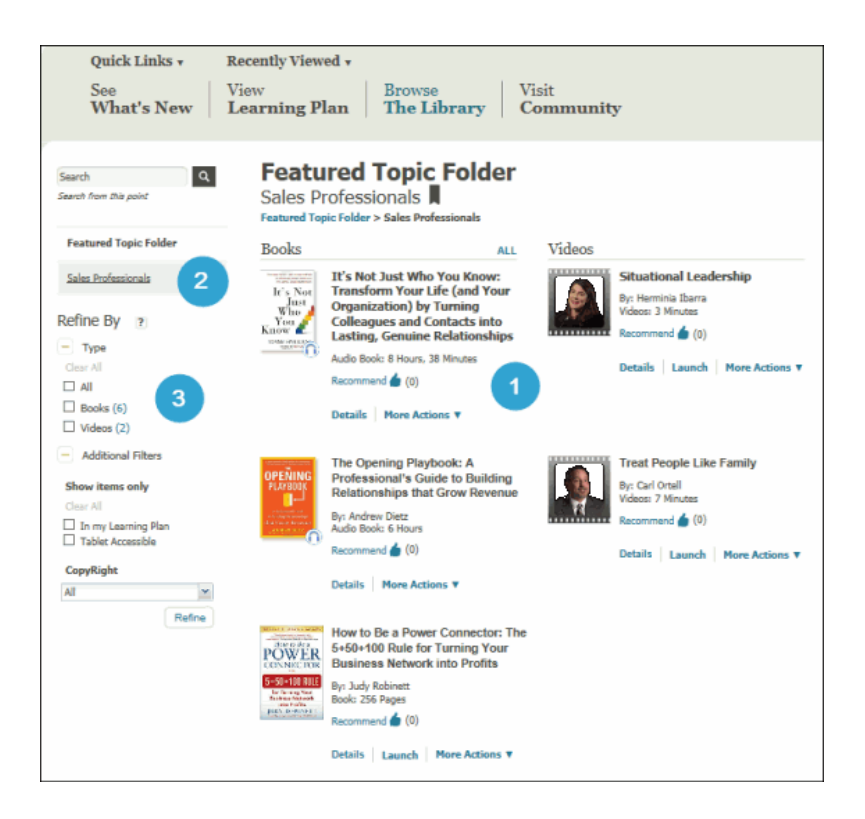

#### **In the Featured Topics page:**

- 1. When a **Featured Topics** folder is selected, book and video assets to which the learner is entitled display.
- 2. **Featured Topic Folders** that contain book and video assets to which the learner is entitled, display in the left hand menu.
- 3. The **Refine By Type** filter displays options for All, Books, and Videos.

### Learning Transcript

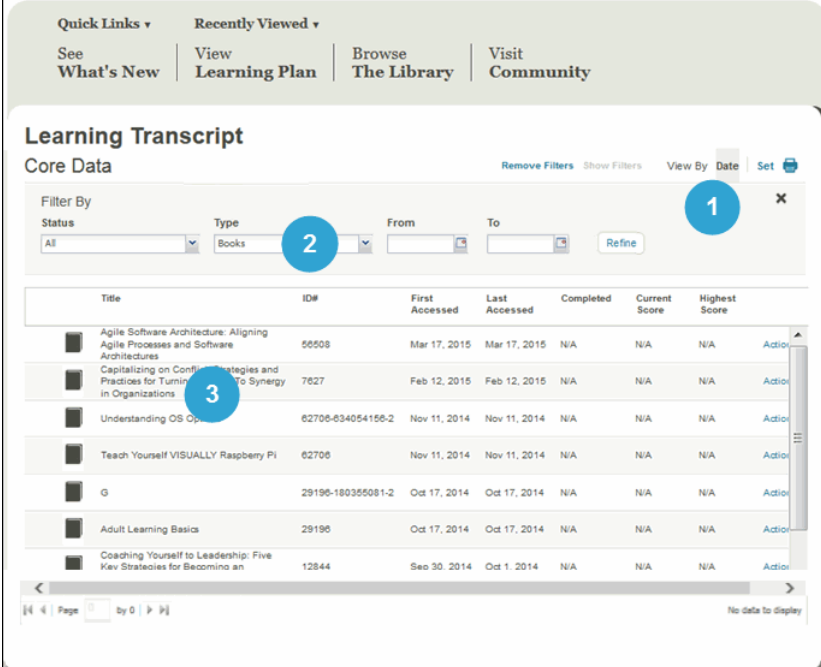

### **In the Learning Transcript page:**

- 1. **View By** options allow you to sort by **Date**, or alphabetically by **Set**.
- 2. The **Filter By** options allow you to filter by Status (Started, Completed or Not Started), asset Type (Book or Video), and the From/To date range.
- 3. Click a **Book or Video asset title** to open the asset's detail page.

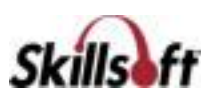

### Learning Plan

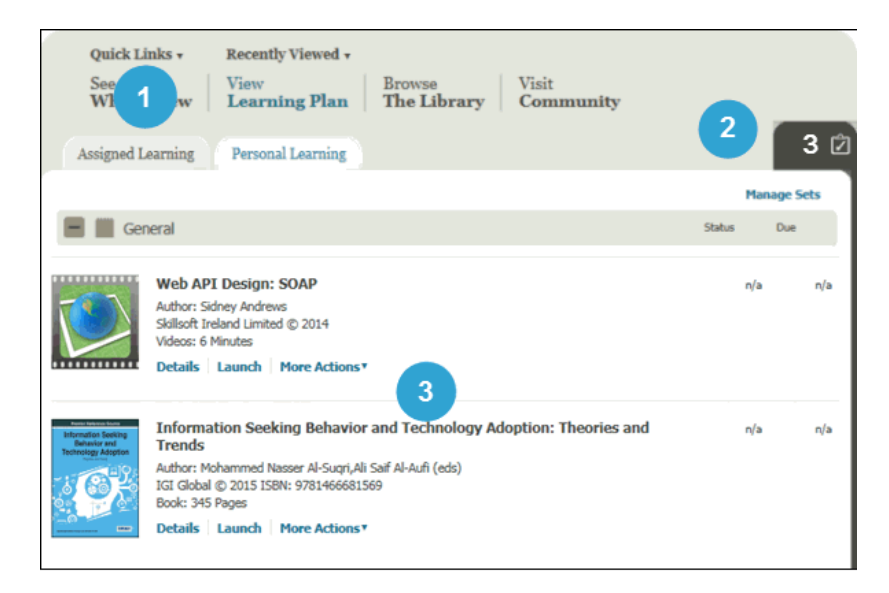

#### **In the Learning Plan:**

- 1. In the **Assigned Learning** tab and the **Personal Learning** tab, book and video assets display.
- 2. If there are no assets under the **Assigned Learning** tab, the entire tab is suppressed.
- 3. There must be pending book or video items in order for the **To Do** list to display.

# Community Views

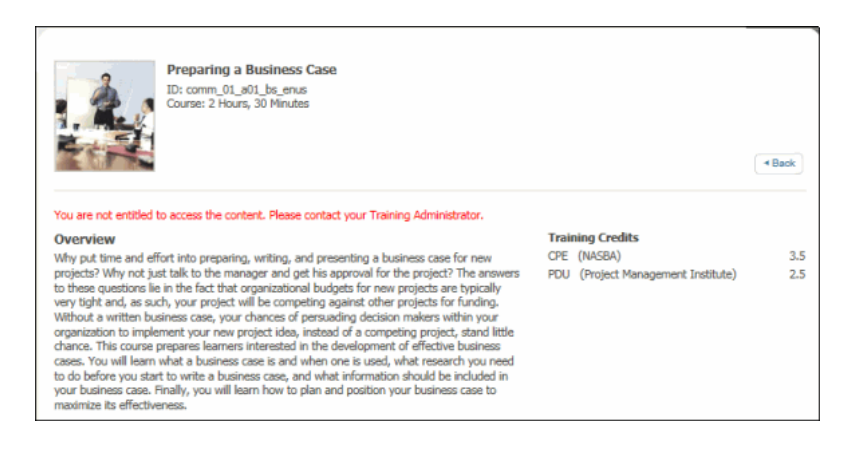

#### **In Community Views:**

- All asset types display in the Community related access points. However, only book and video assets can be launched.
- If you click **Launch** in other asset types, a message displays indicating you are not entitled to the content.
- If you click **Details**, the asset Details page displays, but you cannot launch or save the asset from the Details page.

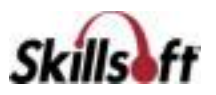

### Browse the Library

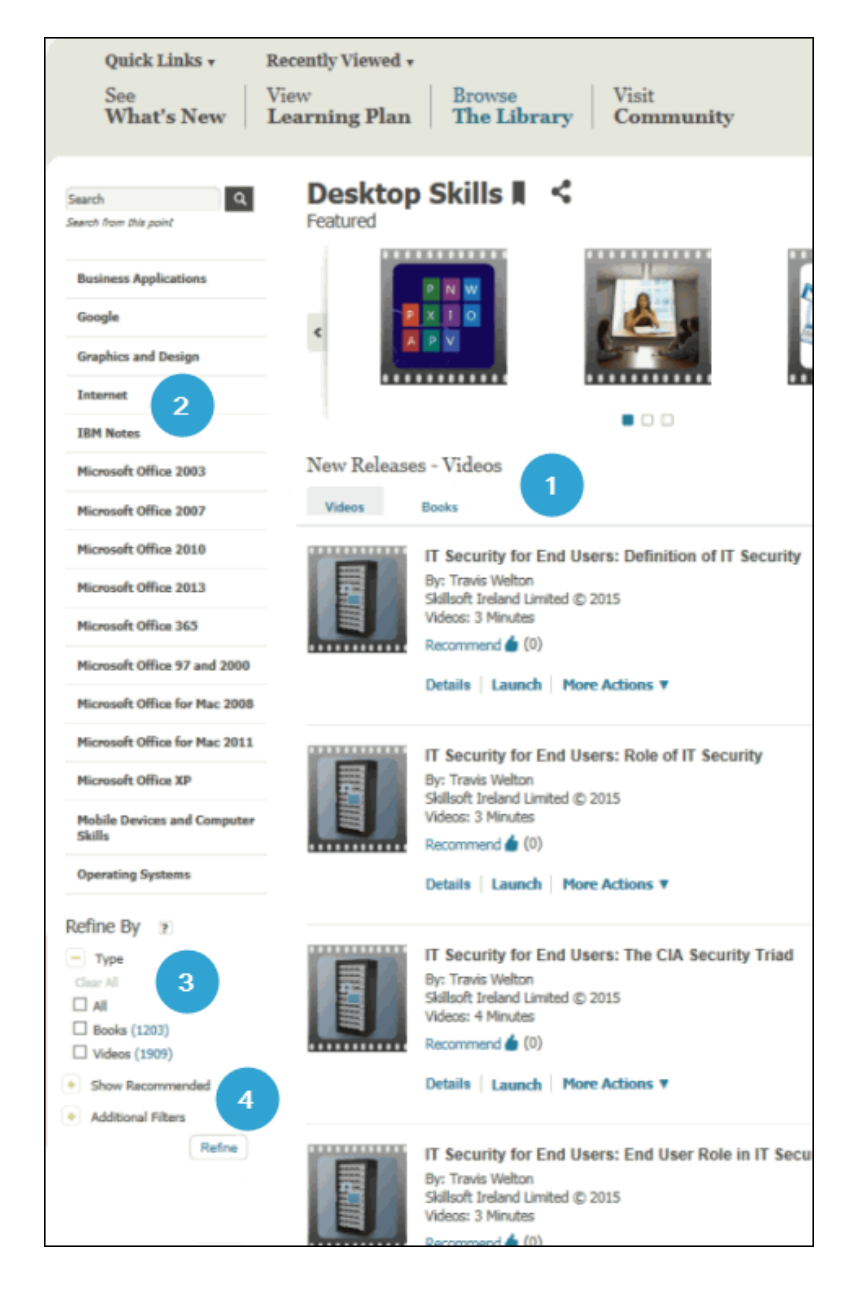

#### **When accessing Browse the Library:**

- 1. **Featured** assets and **New Releases** show book and video assets to which the learner is entitled.
- 2. The list of **Categories** in the left menu displays folders and sub-folders that contain book and video assets to which the learner is entitled.
- 3. The **Refine By Type** filter displays book and video asset types to which the learner is entitled.
- 4. The **Refine By** filter allows you to filter by assets recommended by Community members.

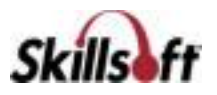

## Search Filters

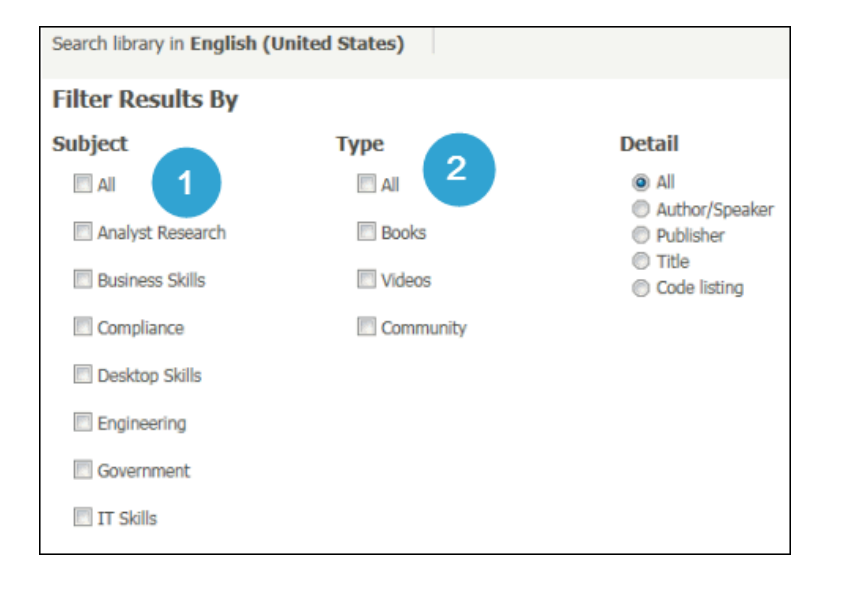

### **In the Filter Results By page:**

Search filters show book and video assets to which the learner is entitled.

- 1. Categories under the **Subject** heading display Library folders which contain books and video assets to which the learner is entitled.
- 2. Options available under the **Type** heading include All, Books, Videos, and Community.

### Search Results

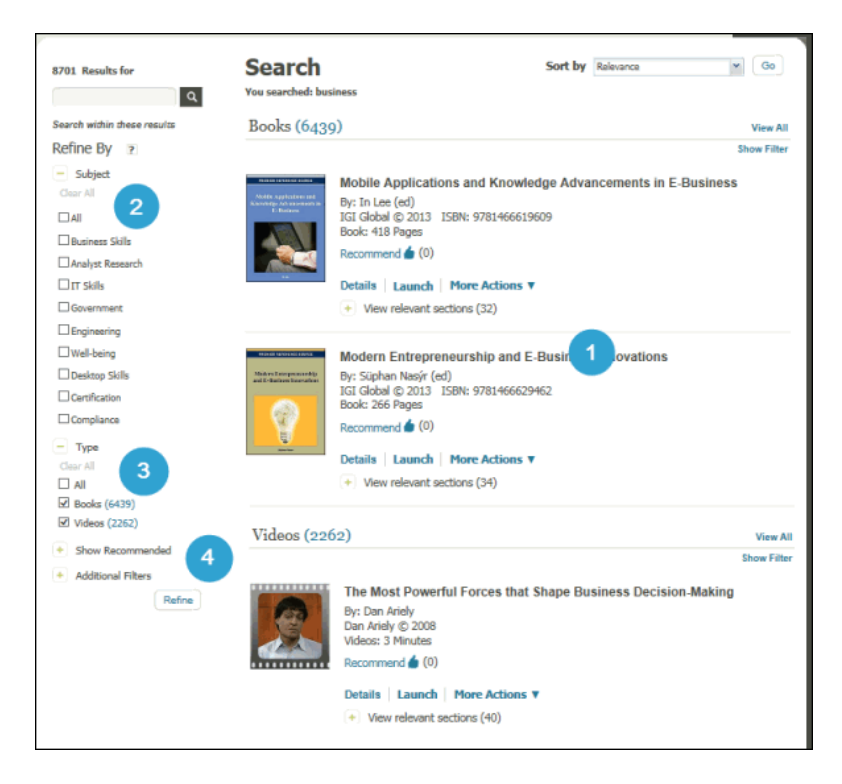

### **In the Search Results page:**

- 1. Book and video assets that meet the search criteria, and to which the learner is entitled are returned.
- 2. The **Refine By Subject** list includes categories that contain book and video assets that meet the search criteria and to which the learner is entitled.
- 3. The **Refine By Type** list includes Books, Videos, or All options.
- 4. The **Refine By** filter allows you to filter by assets recommended by Community members.

**Note**: Refining a search by Community options under **Show Recommended** or **Include Comments** does not limit the results to book or video assets. However, if you attempt to launch an asset other than a book or video, the message, "You are not entitled to access the content. Please contact your Training Administrator," displays.

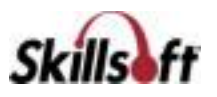